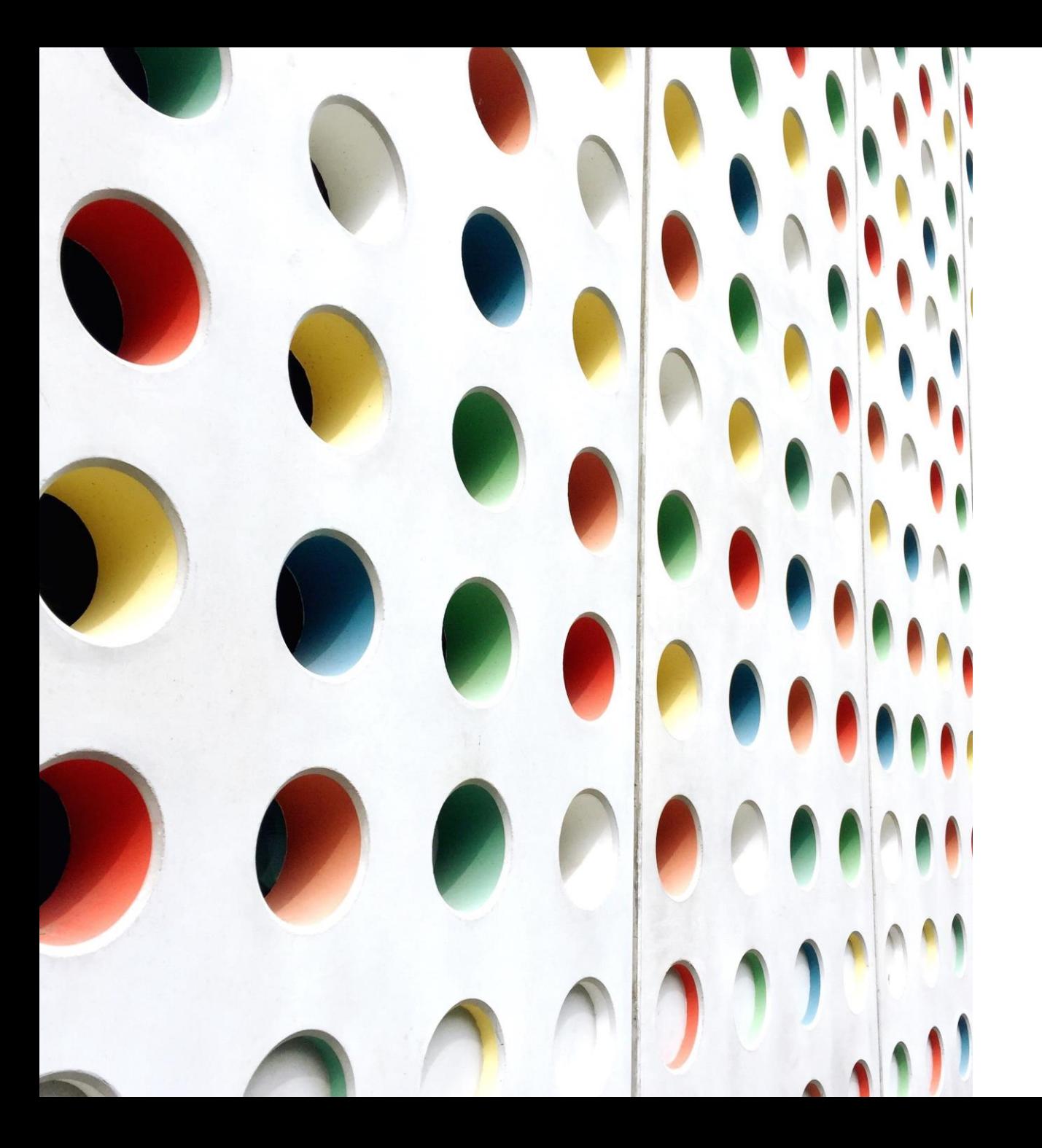

#### eCollect Form Building for Powerschool Admins

JENN ROACH

# eCollect Forms

#### AN OVERVIEW OF FEATURES AND USES

## Forms Overview

•The South Carolina Department of Education (SCDE) purchased eCollect as a statewide service to administer surveys to parents, students, and teachers.

•Create, edit, and share online forms right from within PowerSchool SIS

•Features include:

- Data Collection & Tracking
- Engagement & Family Participation
- Data Security
- Mobile Access

# How can you use eCollect?

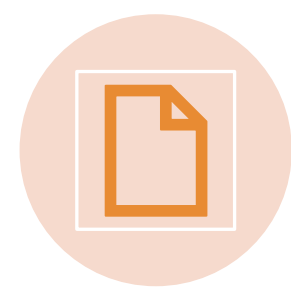

You can take any existing paper form and convert it to an electronic form.

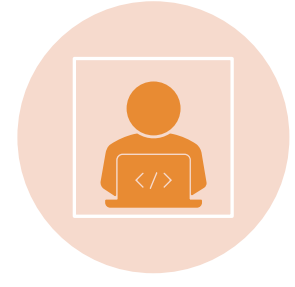

You can publish your electronic form to the parent portal, student portal, and/or PowerTeacher portal.

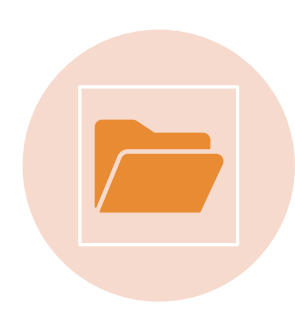

Fields in the form can be directly linked to PowerSchool fields. No need for manual data entry of form data.

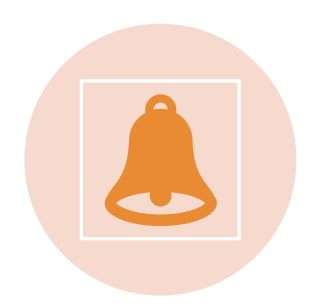

Approvals and Notifications

# eCollect Template Examples

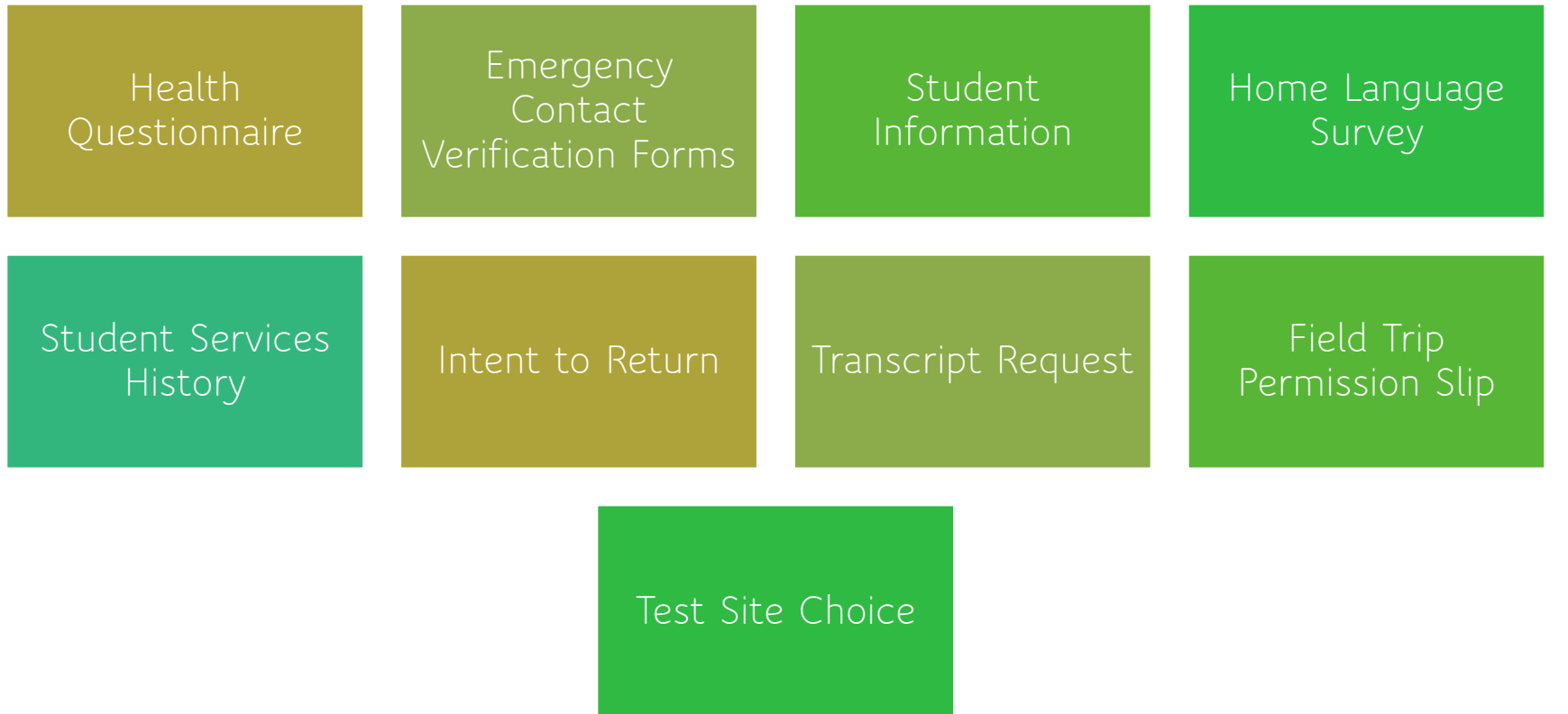

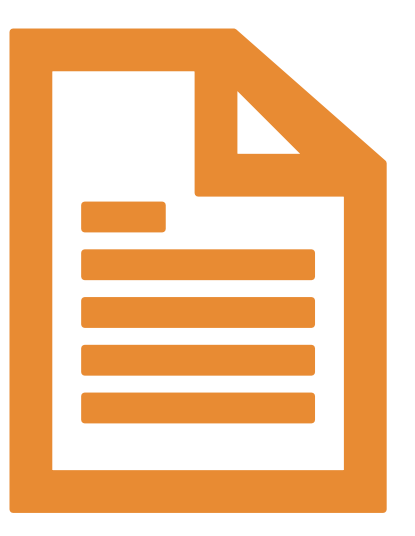

# Build a Form

An Overview

# Preparation and Login

1. Login to PowerSchool SIS

For Training, CIE's Test Server:

<https://207.192.88.92/admin/pw.html>

Should be able to use the same login from PowerSchool.

2. Go to **Forms** under applications.

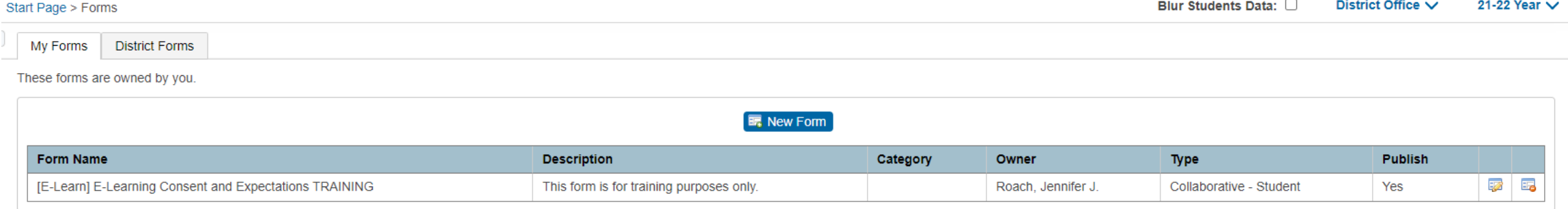

# Preparation and Login

### Forms

# **My Forms**

These are forms that I own or are creator.

## **District Forms**

Includes Two Sets of Forms: Forms I Own & Do Not Own. **Cannot** Edit or Delete Forms You Do *Not* Own

## Creating New Form

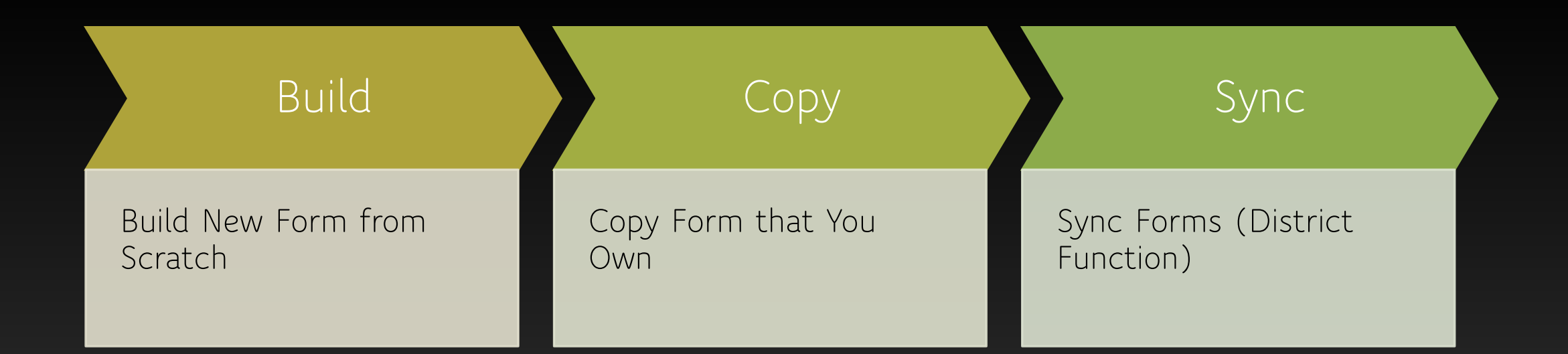

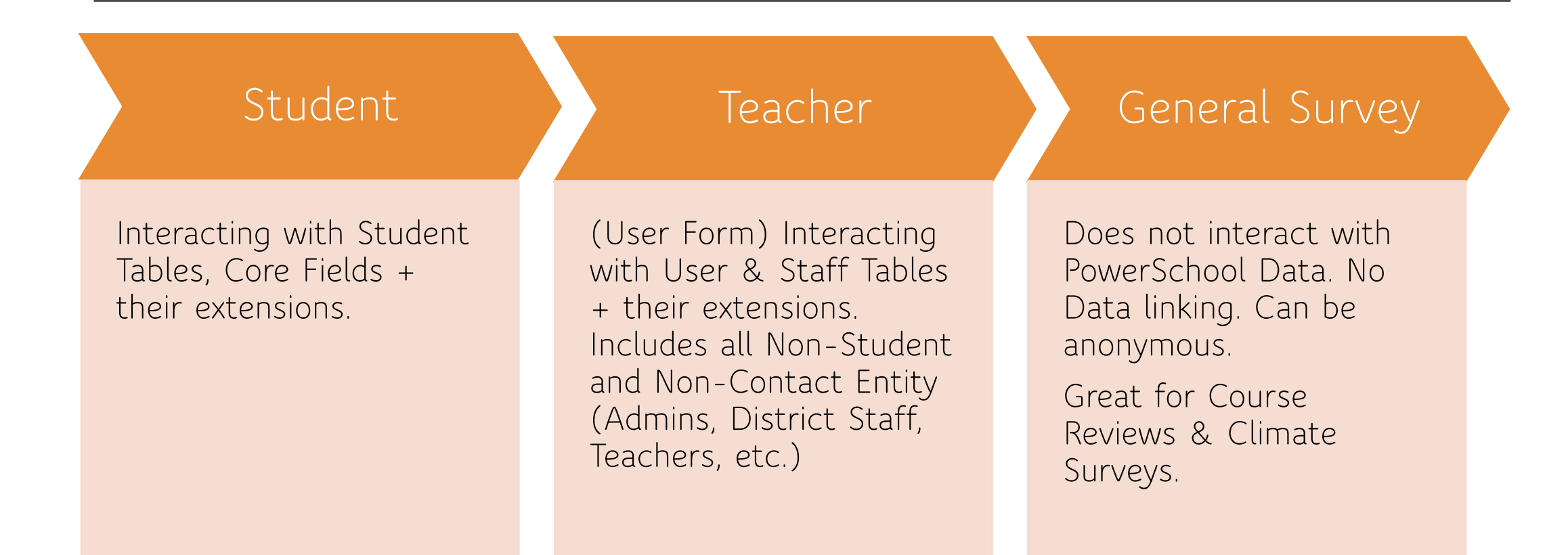

#### •Go to Form Dashboard

#### •Click New Form

• Stay in "New Blank Form" Tab

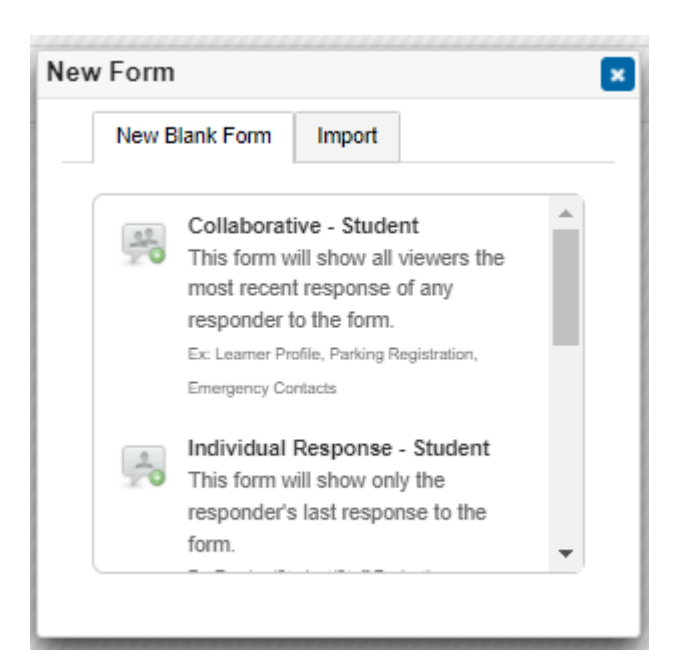

#### Collaborative

Most forms are collaborative. All users involved in form work together to curate a data set. Similar to Google Doc you work together on.

Can go through approval process – this is required for ANY data writing back to PowerSchool, with very few exceptions. Misuse can and will lead to termination of access.

#### Individual Response

Divides users in silos. Each user comes to a blank form to fill out on user (student/teacher).

Example: You want feedback from each parent for one student.

•Select Collaborative – Student

•*Live Demo* 

**<https://207.192.88.92/admin/home.html>**

# Form Properties

•Click Header to See All Form Properties

- Title updates in real time
- Description updates in real time
- Success Message show to parents or users once form is submitted. Default message is: Thank you for your submission.
- Category dynamically rendered; i.e. eCollect will check to see if category already exists. If it exists, it will group it with other forms. If not, it will create the category.
- Options:
	- Publish
	- Approval
	- Notification

# Form Properties

#### • Options:

- Publish form is active/inactive
- Approval a way to ensure accurate data before it's pushed into SIS; can add password
- Notification enter one or more email addresses (with comma and no space) to notify each time form is submitted
- Anonymous Only available on General Surveys
- Restrict to Submit Once Collaborative Forms will allow single response per student or teacher. Individual response forms will allow one response per responder.
- Disable Submit for Family Removes submit for family; only available on student form types
- Clear Form on Submission User is always presented with blank form. Does not include elements from PS fields. Elements will populate from what is currently in PowerSchool.
- Share Permissions
- Reset Form Indicate when a form is reset. Once it is reset, it will be as if never submitted. Will not be on response report, but data will be archived.

# Form Properties

- Options:
	- Owned By This value is set automatically when a new form is saved or synced for the first time. If you need to pass ownership of the form to another user, select that user from the list and save the form.
	- Next Form By default, this value is not set. When the form is submitted by an end user, it will reload the same form. If you would prefer a specific form to load after the current form is submitted, choose that form from the list. The list contains all forms owned by the current user.

## Create a New Form: Import

•Live Demo

•<https://207.192.88.92/admin/home.html>

•Download File Sent Via Email

## Create a New Form: Import

•Go to Form

•Click Carrot (Next to Save Form)

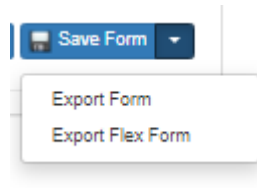

•Export Form

•Click OK

cie.powerschool.com says

Minimum Version is ECO\_21.11.1.0

# Create a New Form: Import

- •Will Download File
- •Go back to Dashboard and Click New Form
- •Go to Import Tab and Choose Newly Downloaded File
- •Will Open in Edit Mode
	- Change Title
	- Unpublish (if applicable)
	- Save Form

•Click Edit Form to Make Changes

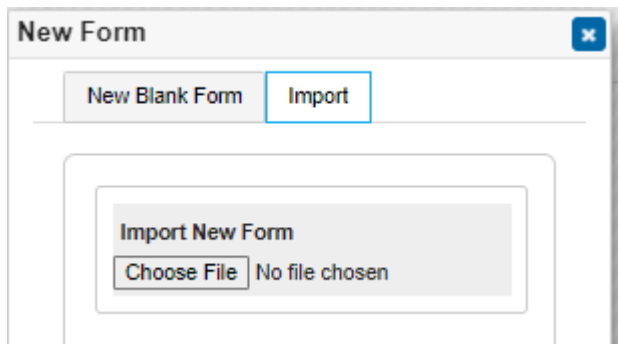

#### •Publish Checkbox

#### •**Share Permissions : School Tab**

- Global Portal Settings decide who has access & what type.
- Pencil: Full Access Load, Edit Elements on Form, Submit Button
- No Symbol Form is Off for this User Portal.
- Eyeball View Only (See Form, Cannot Change Data or Submit)

#### **School Level Sharing: A Global Portal Settings**  $\triangle$  Parents **Ø** Students  $\triangle$  Admins **S** Teachers **O** Use global setting for selected schools ◯ Customize portal settings **Schools** ■ Apple Grove High School Apple Grove High School 2

#### •Schools

• Check Each School Form Applies to

#### **School Level Sharing: @ Global Portal Settings**  $\triangle$  Parents **⊘** Students  $\triangle$  Admins **Teachers** k **O** Use global setting for selected schools ○ Customize portal settings Schools ■ Apple Grove High School Apple Grove High School 2

#### •**Student Tab**

- Can Limit Form Even Further
- •Default is All Students in Selected Schools
- •Previously Selected Students
- •Filter by PowerSchool Field

#### **Role Sharing**

Role based permission, user group access, and School portal form sharing.

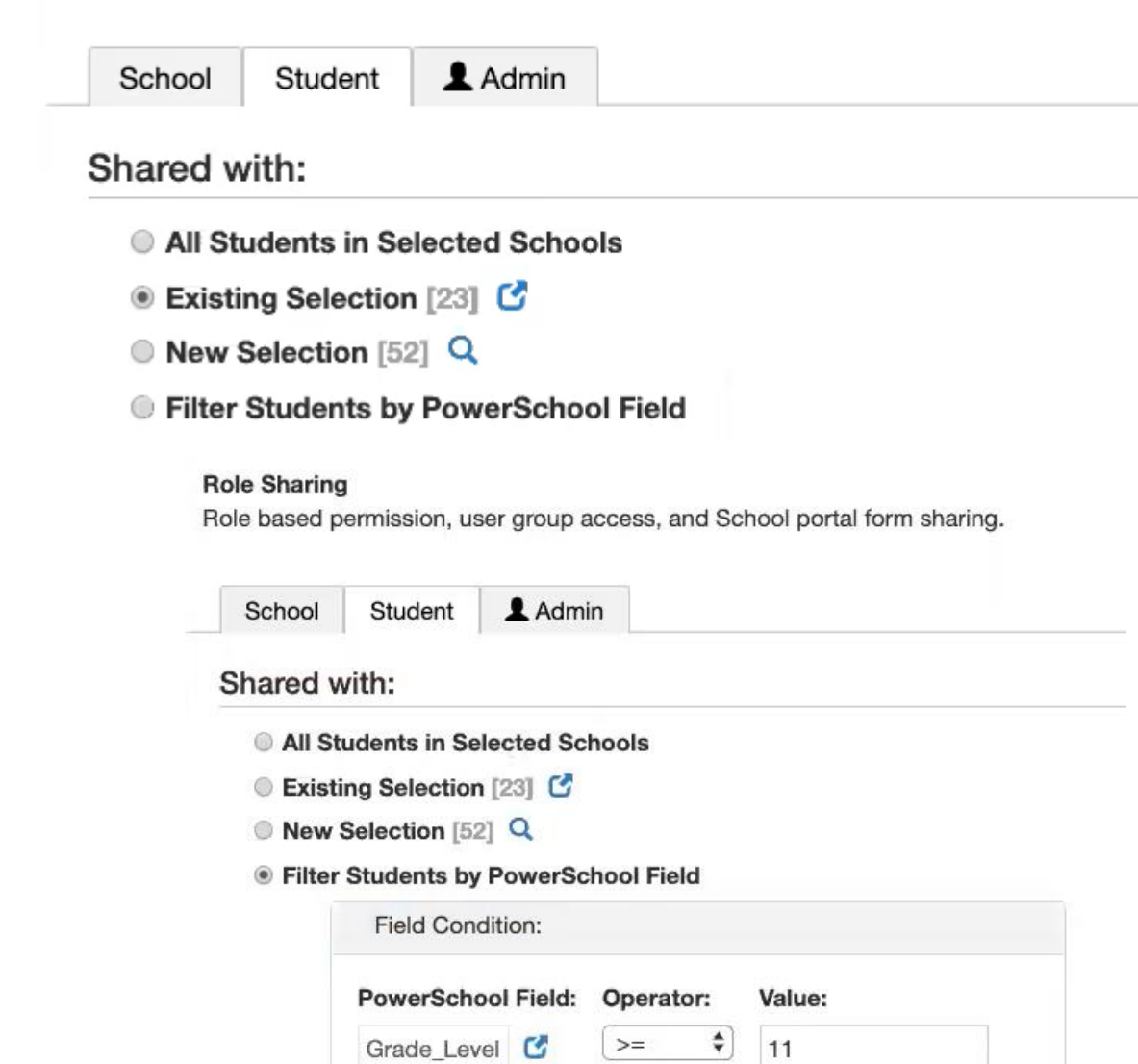

 $\geq$ 

#### •**Admin Tab**

• Can restrict view & submit

#### **Role Sharing**

Role based permission, user group access, and School portal form sharing.

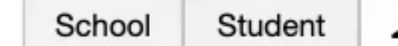

#### $\blacktriangle$  Admin

#### **User Group Access:**

Click Group Access header to expand options. Any group not defined here will have no access to form.

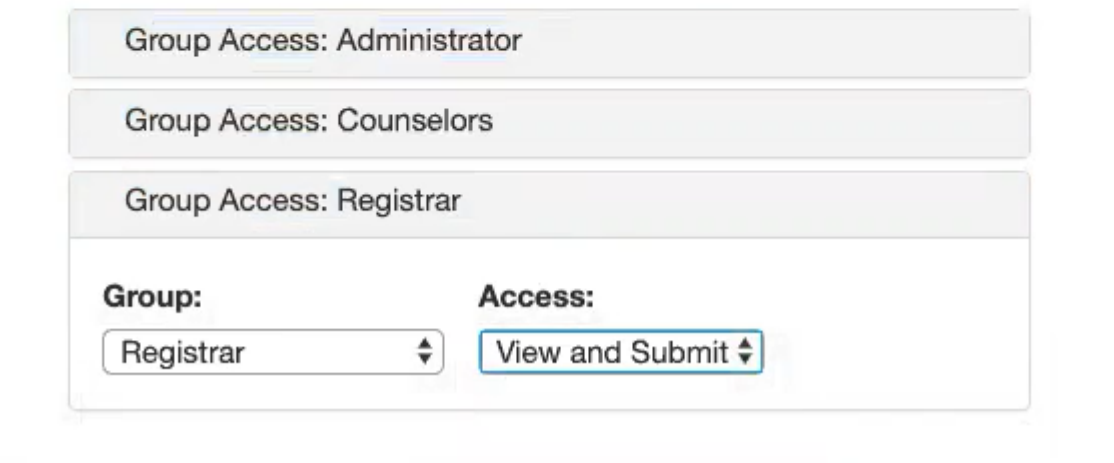

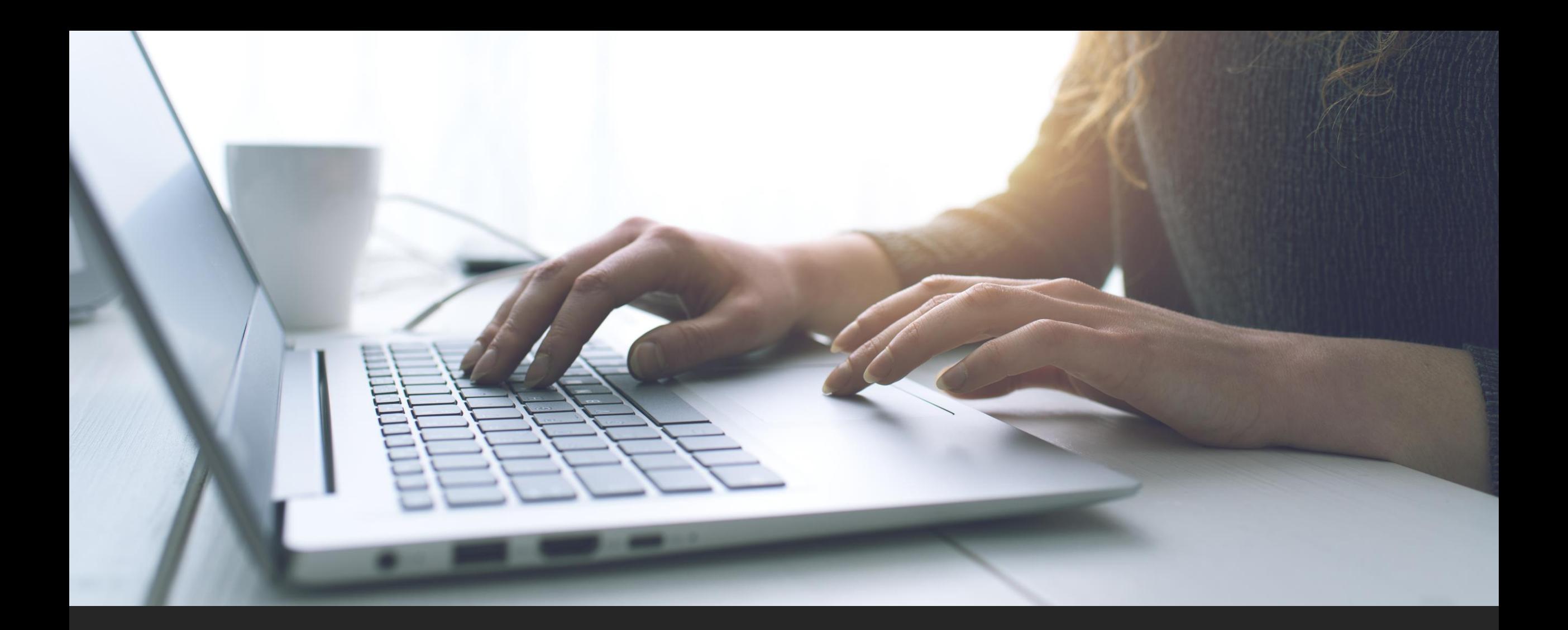

### Form Access

<https://ed.sc.gov/data/information-systems/power-school/sis-documents/ecollect-portal-access-sc/>

#### Form Access: Student Forms

- •Sign into PowerSchool Admin Account
- •Select Student, Go to Forms under Information

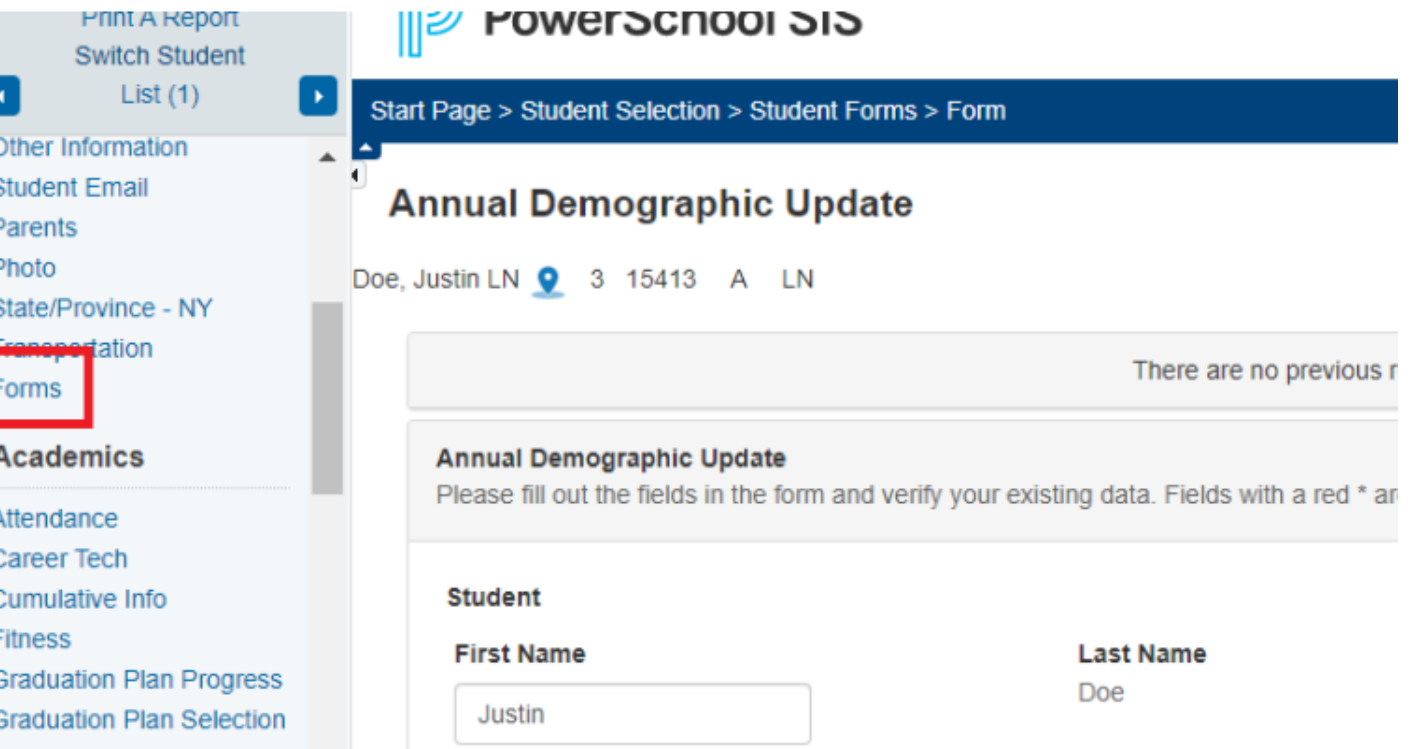

### Form Access: Student Forms

#### •You will see an overview of Forms and the Status (example)

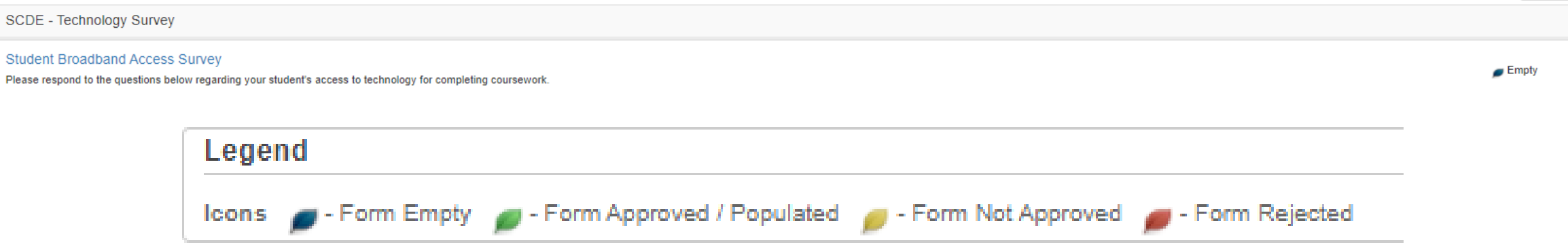

### Form Access: Student Forms

Click on Form

- View responses
- Edit &/or Submit Responses on Behalf of Family/Guardian/Student

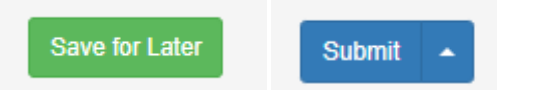

#### **Student Broadband Access Survey**

Please respond to the questions below regarding your student's access to technology for completing coursework.

#### Can the student access the internet on their primary learning device at home \*

 $\bigcirc$  Yes

 $\bigcirc$  No - Not Affordable

#### What is the primary type of internet service used at the residence? \*

- ◯ Residential Broadband (e.g., DSL, Cable, Fiber)
- ◯ School Provided HotSpot
- $\bigcirc$  Dial-up
- $\bigcirc$  None

#### Can the student stream a video on their primary learning device without interruption? \*

- ◯ Yes -No issues
- $\bigcirc$  Yes -But not consistent
- $\bigcirc$  No

#### What device does the student most often use to complete school work at home? \*

- $\bigcirc$  Desktop/Laptop
- $\bigcirc$  Chromebook
- $\bigcirc$  None

#### How many hours per day can the student spend on the primary learning device? \*

- $\bigcirc$  Unable to use the device at home Limited Access 1-2 hours.
- ◯ Limited Access 1-2 hours
- $\bigcirc$  Medium Access 3-4 hours
- 

#### Parent/Guardian Access

•Login to their Parent Portal

•[https://207.192.88.92/public/](https://207.192.88.92/public/home.html) [home.html](https://207.192.88.92/public/home.html)

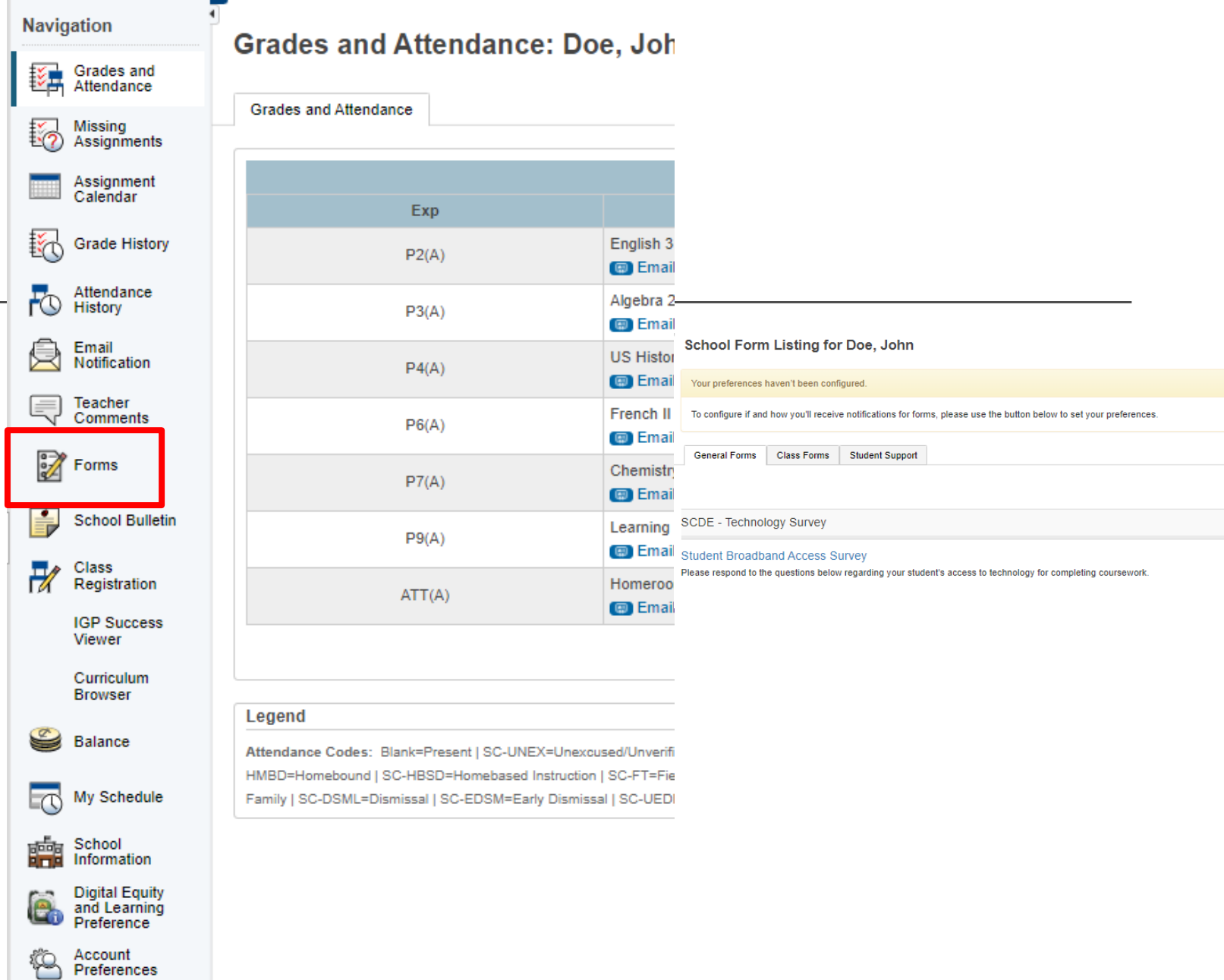

### Staff Access: Admin

•Navigate to your staff record •Select Faculty Forms

•Click Form to Complete

#### **Search Staff De** PowerSchool SIS  $\blacksquare$  $List(1)$ Start Page > Teacher Schedule - Roach, Jennifer J. **SwiftK12 Alerting** · Staff Preferences Teacher Schedule - Roach, Jennifer J. **Standard Screens**  $\Box$  Display today's sections **Functions Current School - South Carolina Virtual Charter School Current Schedule** Information Expression п **Term** Course # Certification Print a Report Photo **Schedule Setup Schedule Matrix Security Settings Transactions** PowerTeacher Pro BrightArrow **Custom Screens Random Test Forms Faculty Forms Faculty Calendar**

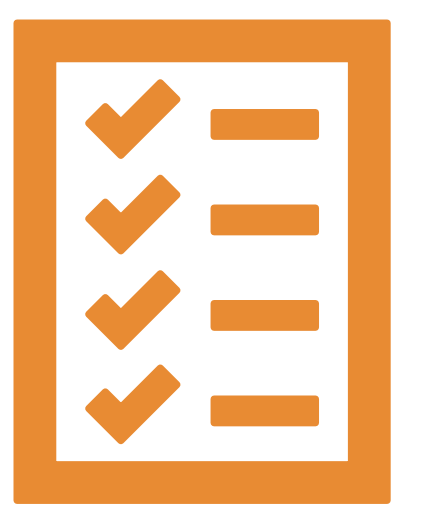

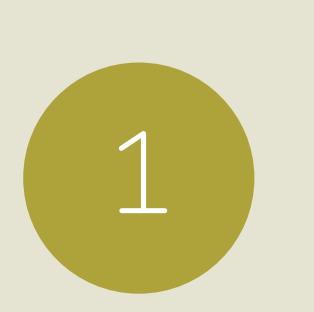

Need to review submission before the data is updated in PowerSchool – *Required by CIE*. Consequences if school does not abide by policy.

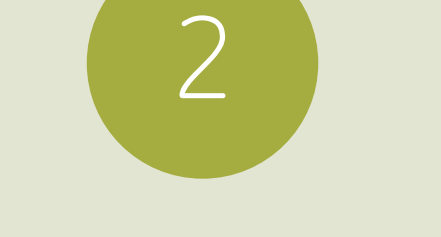

Need to review in order to reject or approve, like Course Change Request. May or may not be linked to PS field.

3

Keep track of responses that you have reviewed; not necessarily linked to a PowerSchool field, but multiple staff members must review a form/s.

# Approval Process Scenarios

•To enable the approval process, must open form in Edit Mode.

• Form Level Property: Click on Form and then the top Title Bar

•Property Under Publish:

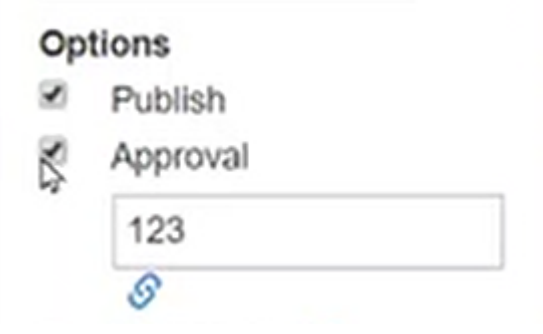

•Checking Approval will Open Password Box

• Approver will need to know password

#### •Approval Chain (Click)

• Indicates how many approvers will need to review form before form can be approved and PowerSchool field updated. **Annroval Ontion** 

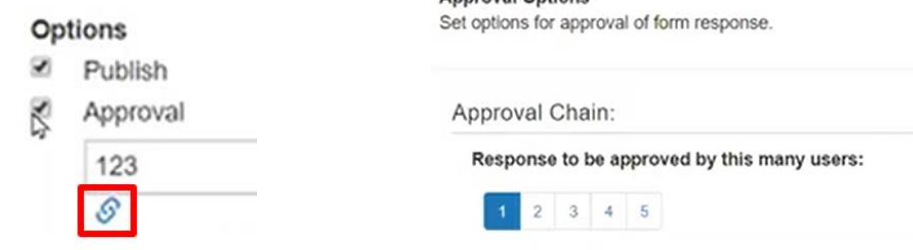

•Any submissions made through the **admin portal** will *bypass* approval since PS Admin has direct access to the PS fields in the SIS.

•By default, any submissions made to the student through the enrollment school will not have to go through process since there is no pre-existing data that you have to worry about being overwritten.

•When parent fills out a form that has an approval process, they will receive the default submittal success message:

•And then receive an additional notification that the submission is pending.

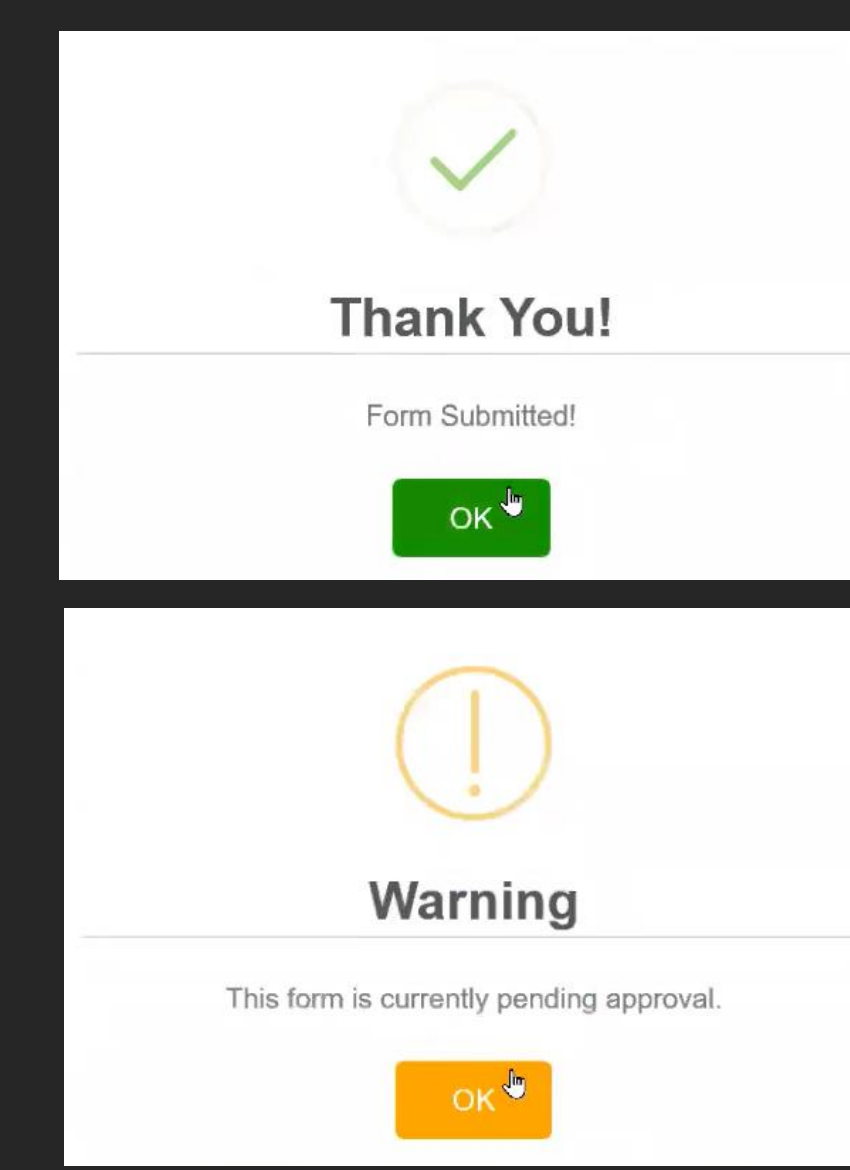

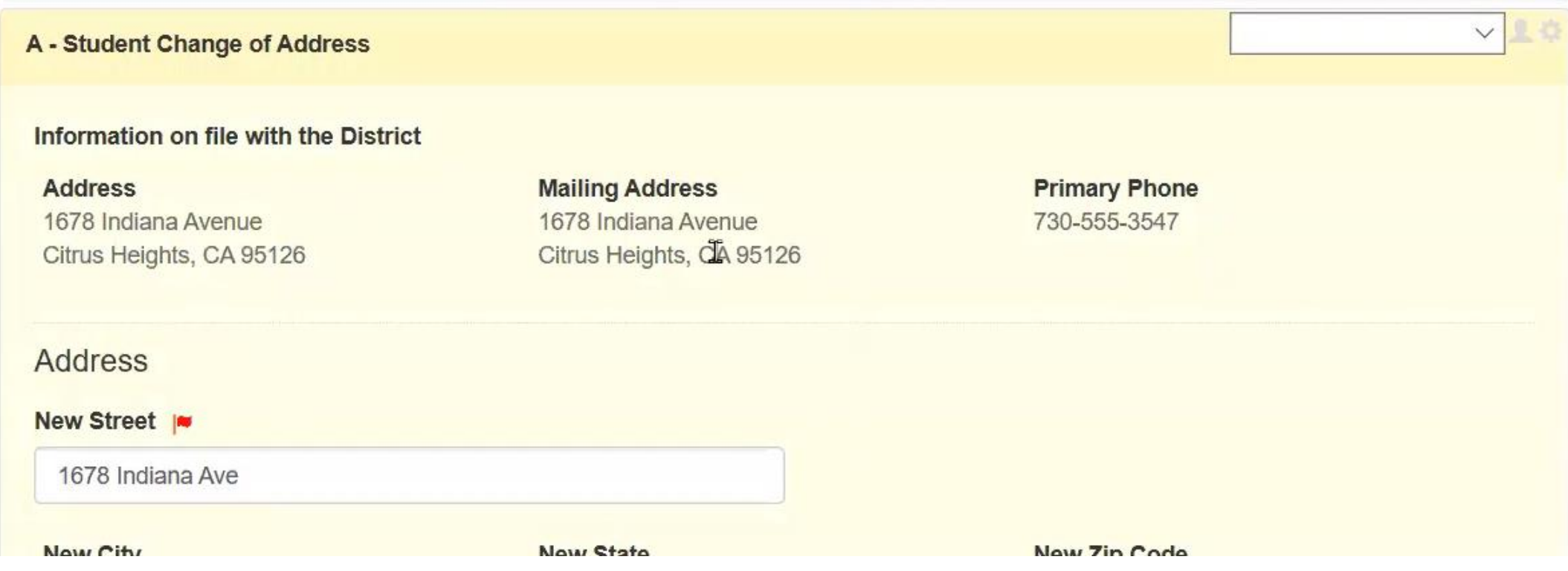

Approval Process The background will also turn yellow and any The background will also turn yellow and any elements that have been changed and are linked to PowerSchool fields will have red flags beside them.

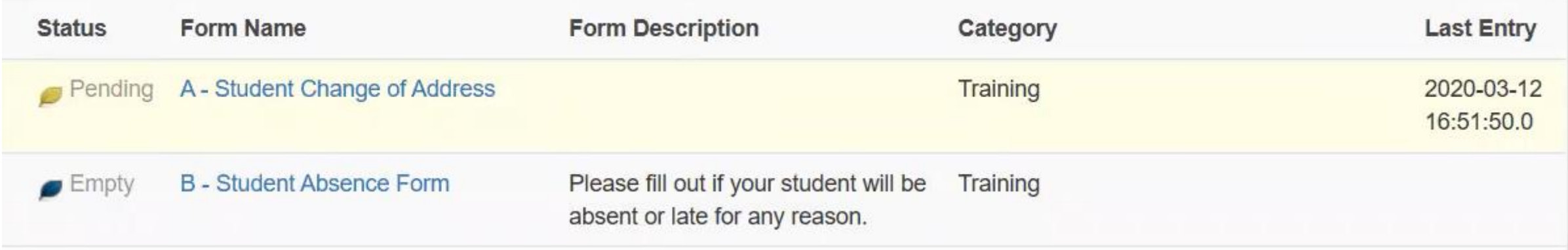

Approval Process When parent returns to Forms page, the status will be highlighted vellow. be Pending and the form will be highlighted yellow.

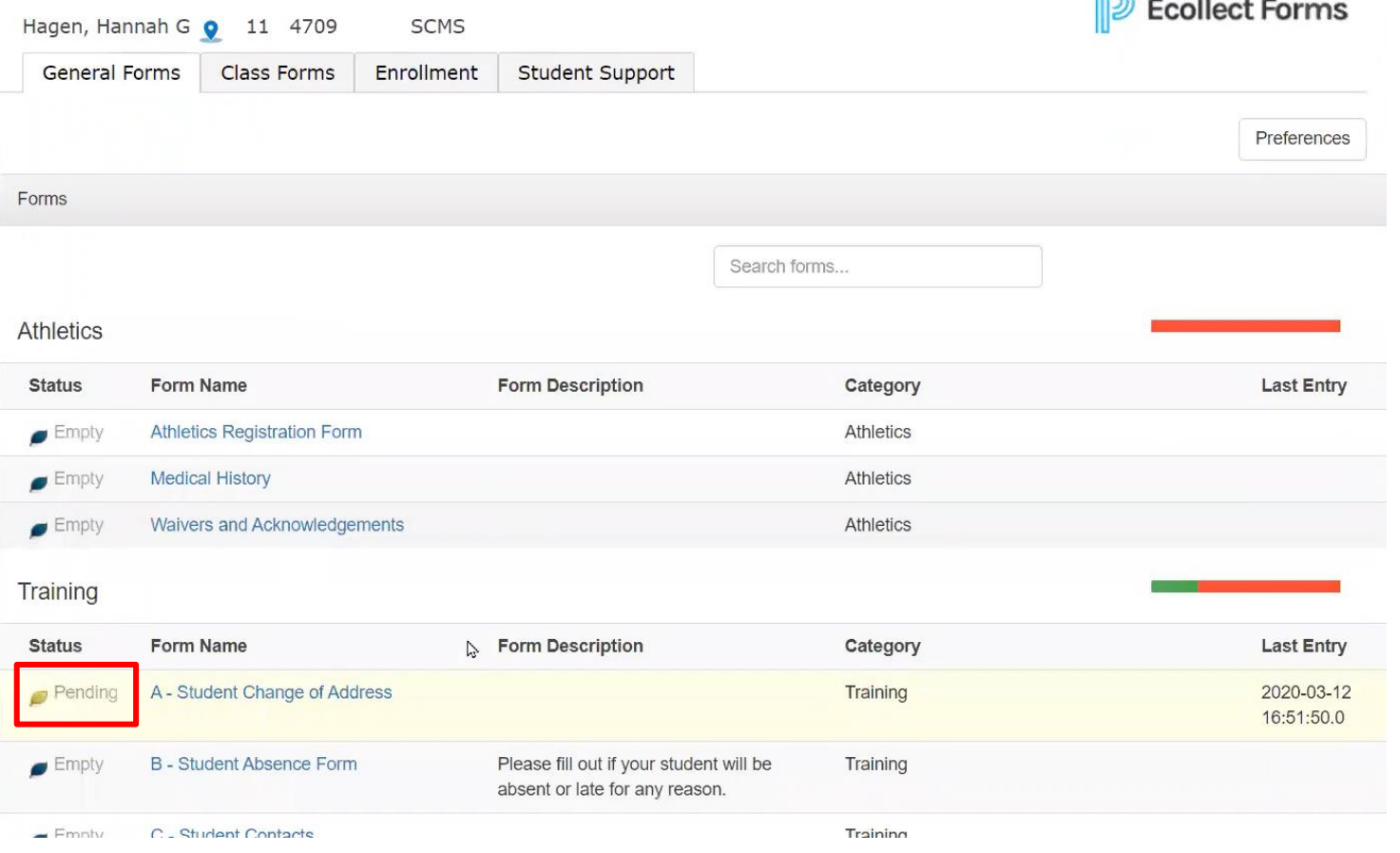

### Approval Process: Admin Approval  $\int_{STUDENT}^{ADMIN > GOES TO}$

STUDENT > FORMS

•WHEN YOU CLICK ON

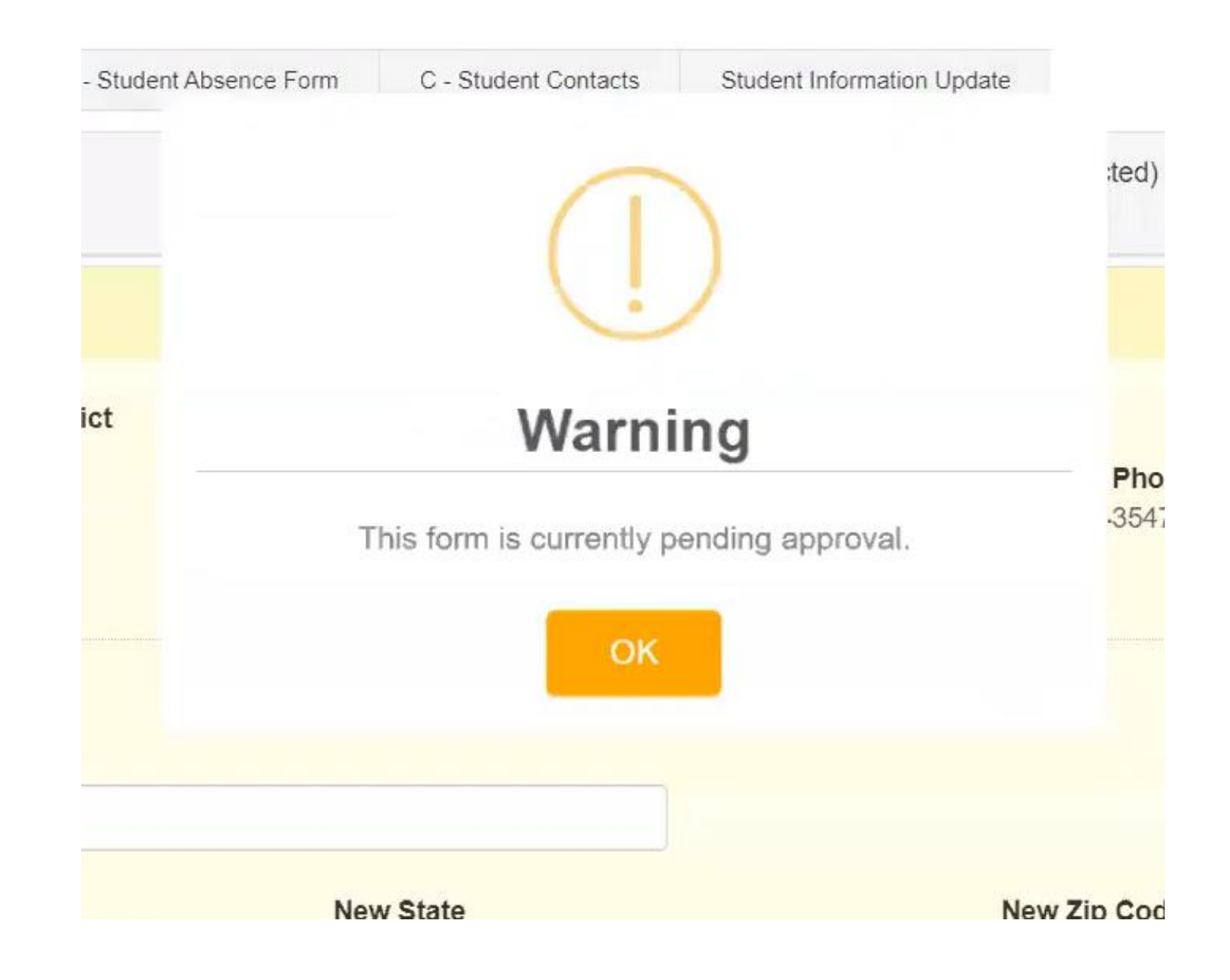

•ADMIN SEES SAME RED FLAG; CAN HOVER TO SEE CHANGES.

•ADMIN CANNOT EDIT SUBMISSION OR MAKE NEW RESPONSE UNTIL THEY HAVE APPROVE/REJECTED

A - Student Change of Address

#### Information on file with the District

**Address** 1678 Indiana Avenue Citrus Heights, CA 95126 **Mailing Address** 1678 Indiana Avenue Citrus Heights, CA 95126

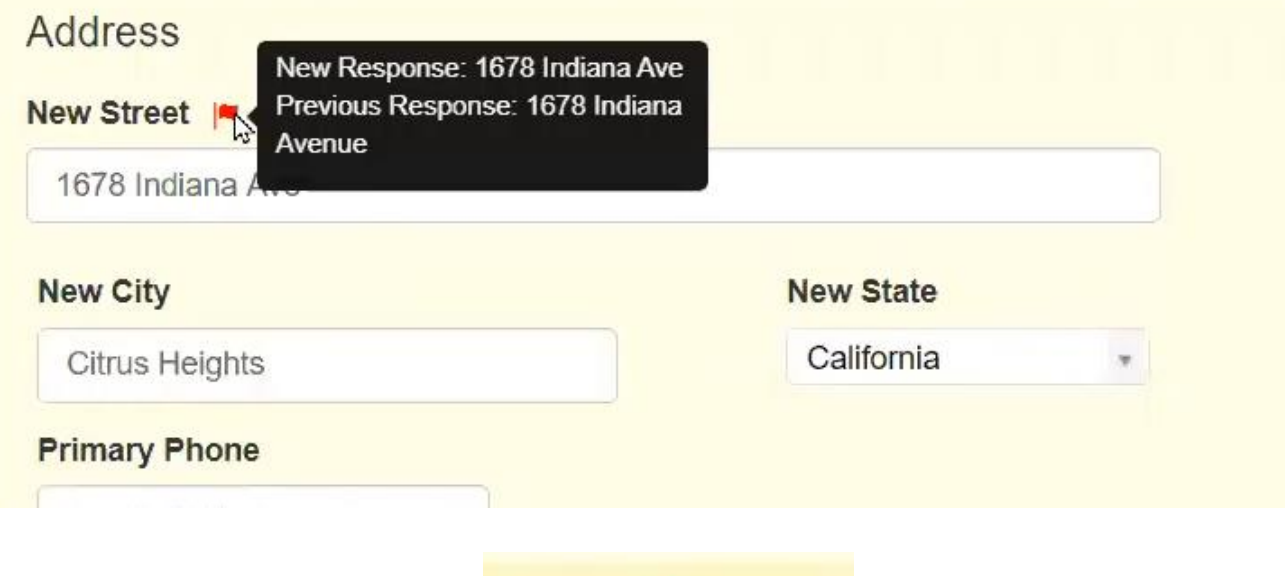

Reject

Approve

- •IF ADMIN SEES ERROR IN RESPONSE, ADMIN CAN REJECT RESPONSE AND REQUIRE PARENT TO MAKE FIX OR APPROVE AND FIX
- •ONCE APPROVED, BACKGROUND RETURNS TO WHITE

•FORM STATUS BECOMES APPROVED

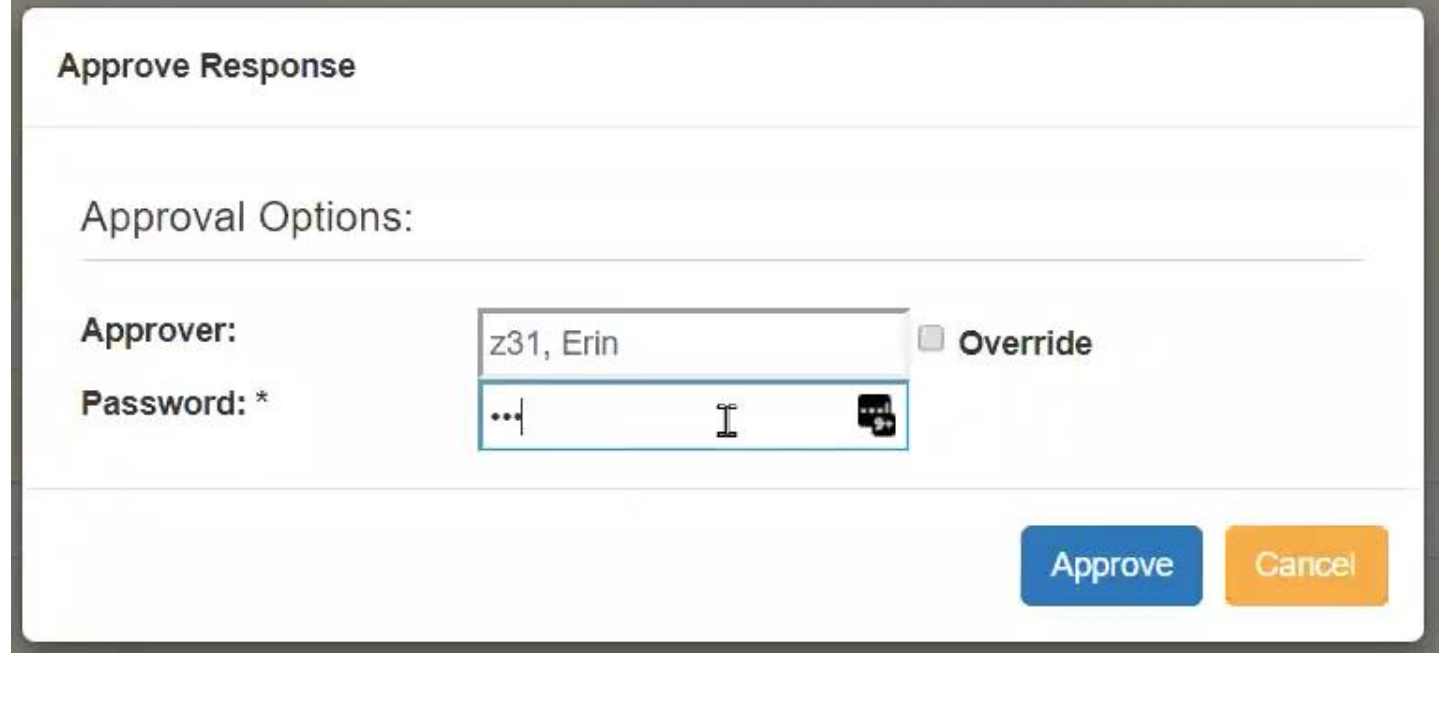

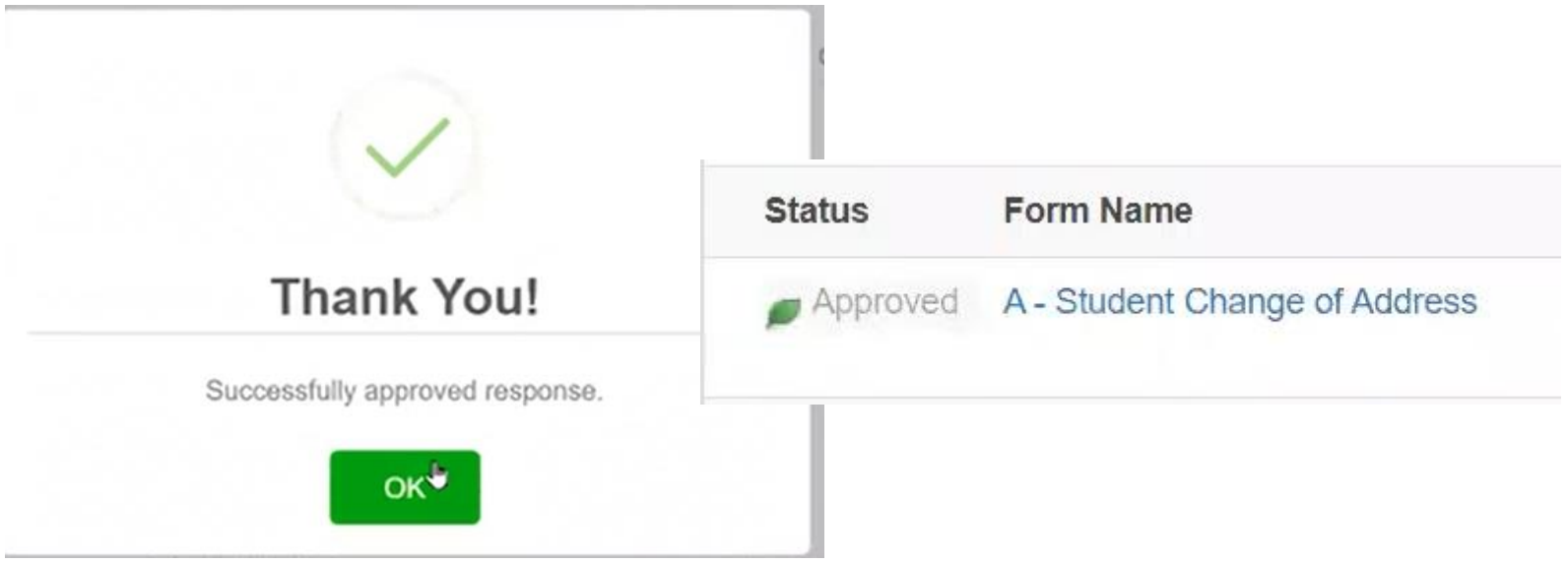

•YOU CAN ADD REASON/NOTES TO REJECTED RESPONSES

#### **Reject Response**

#### Approval Options:

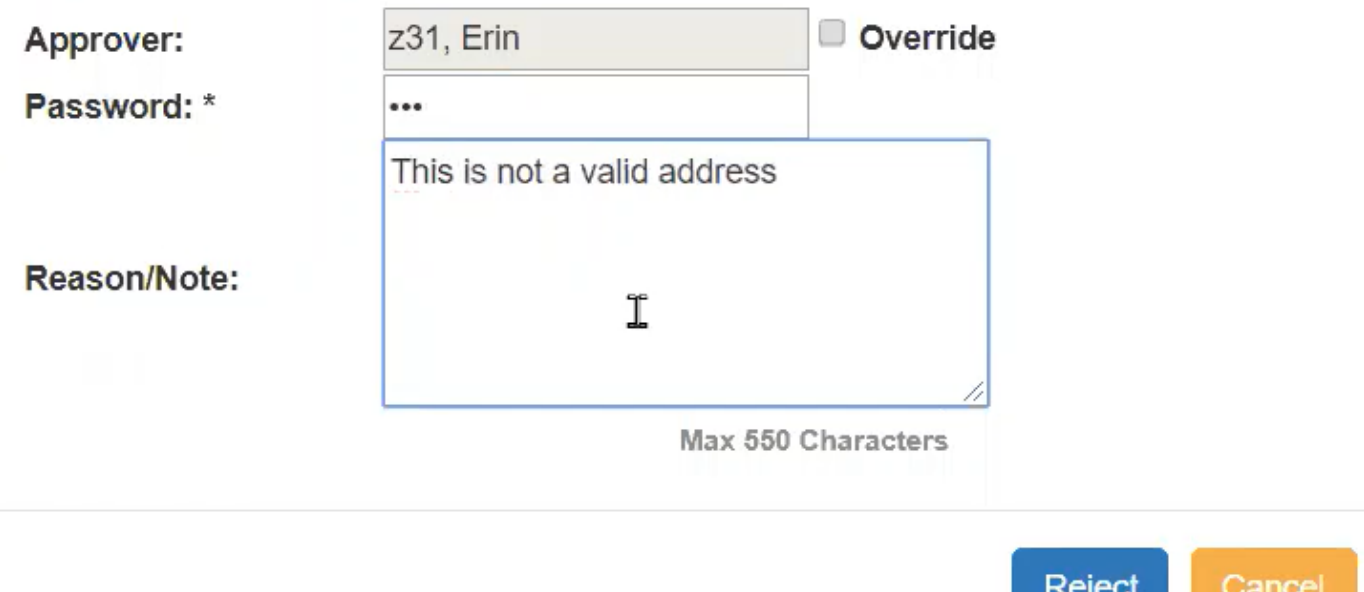

•THE REASON WILL BE DISPLAYED TO PARENT WHEN THEY REVIEW REJECTED FORM

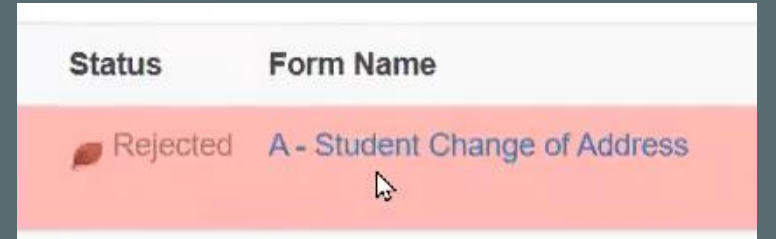

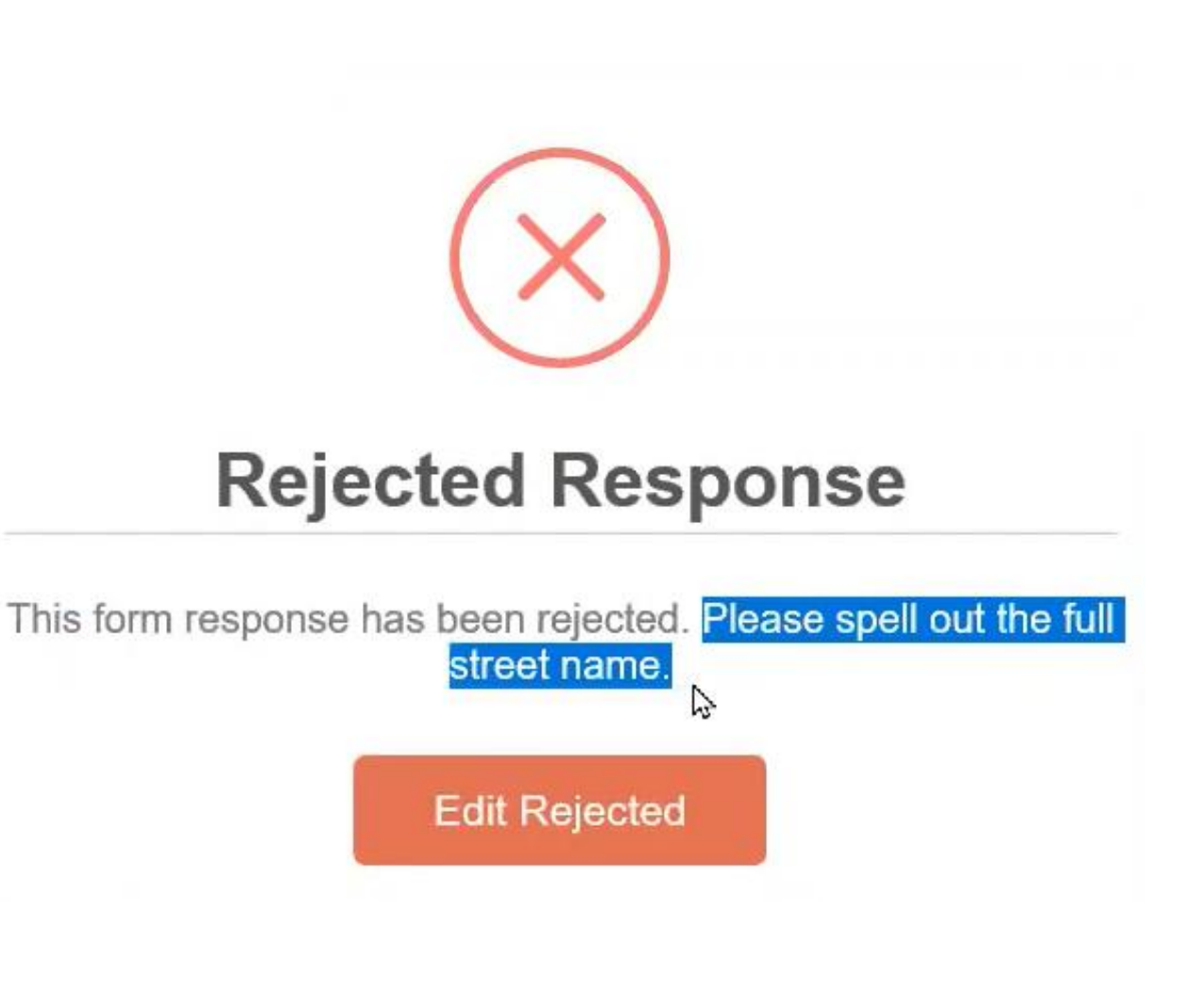

# Form Reports

signature

#### **Example:**

#### Form Reports

Login to PowerSchool Admin > **Form Report** under Reports Header

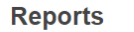

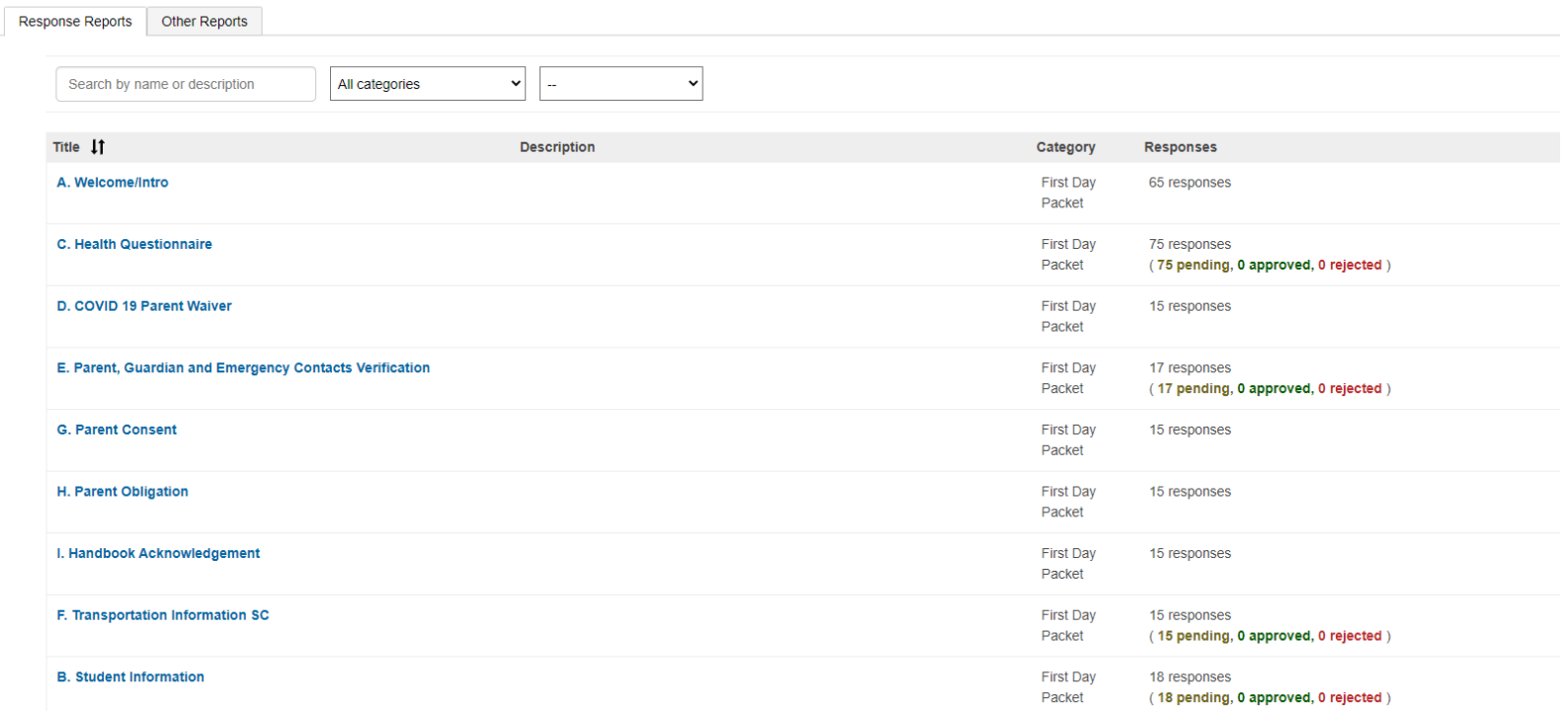

# Form Reports Export

•Click on Form

•Filter by:

- Data Source (Person or Response)
- Filter Data
	- Approval Types (All approval types, Pending approval, Approved, Rejected)
	- Response Types (Current Responses, Current Selection Responders, Current Selection Nonresponders)
	- Date Range
- Show Archived Responses (optional)
- Export Options
	- Export All
	- Export Selected

#### •Add Column Button (optional)

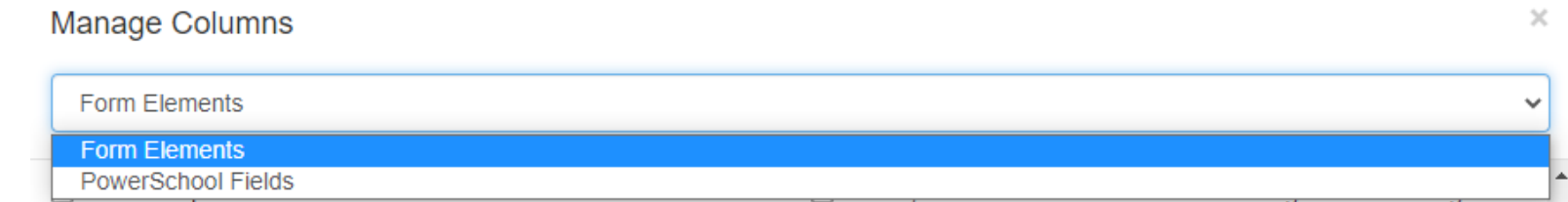

- Form Elements
- PowerSchool Fields

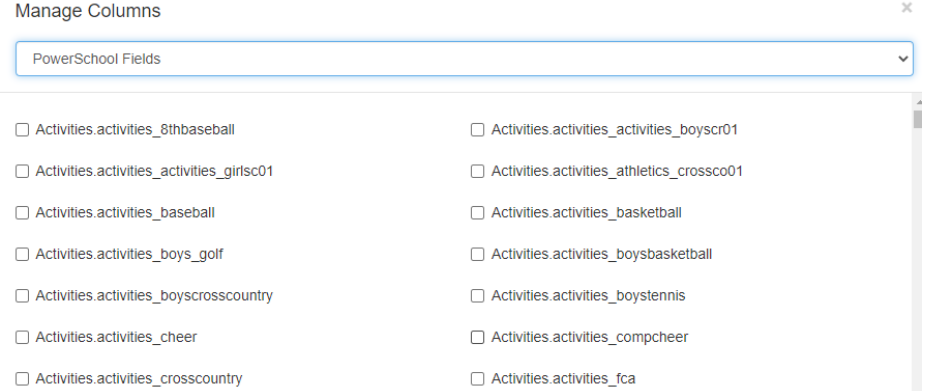

#### •Click Generate Report

- Will populate:
	- Responder
	- Person (student/teacher/guardian)
	- Student Number (PowerSchool ID)
	- Type
	- Approval Status
	- Date (Timestamp)
- You can click "Person" or "Student Number" to See Individual Responses for Student/Teacher/Guardian

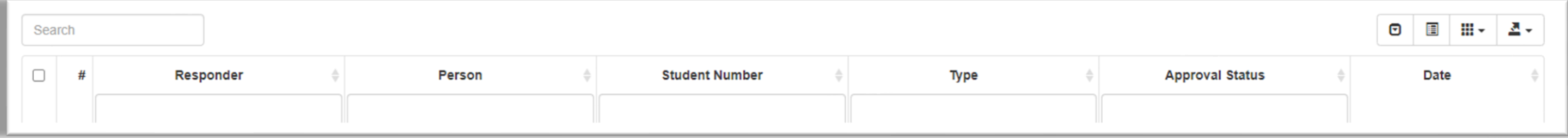

•Search Bar

• Search by Any Element (Name, Responder, Type, Approval Status)

#### **C. Health Questionnaire Responses**

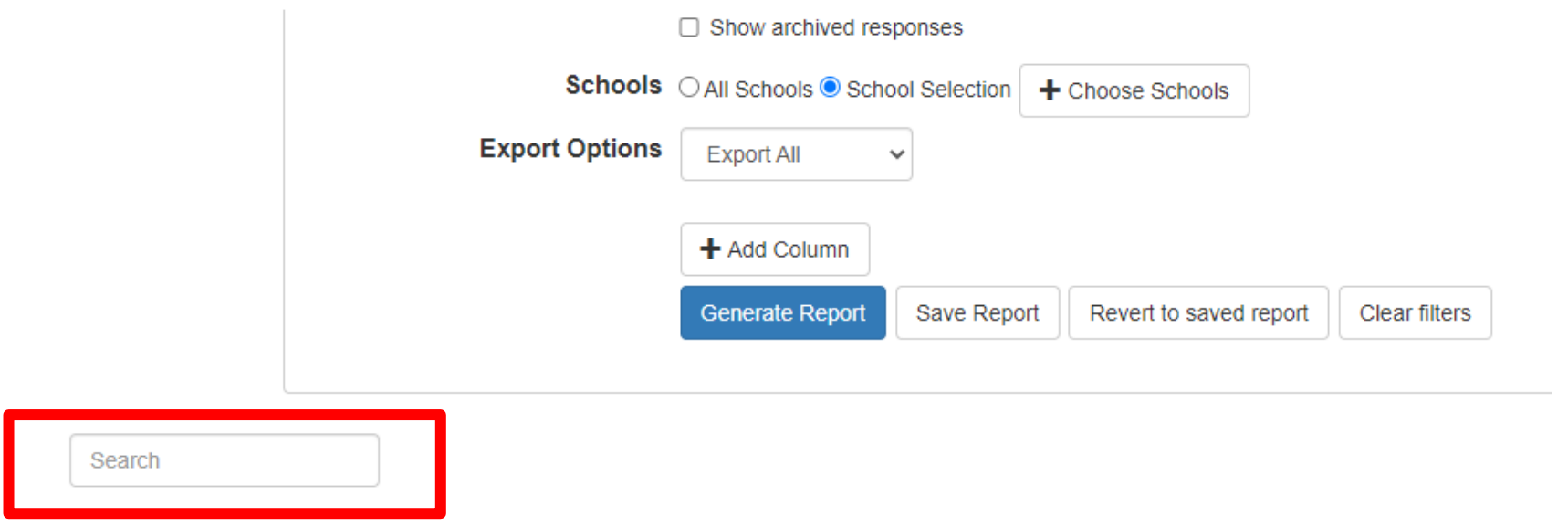

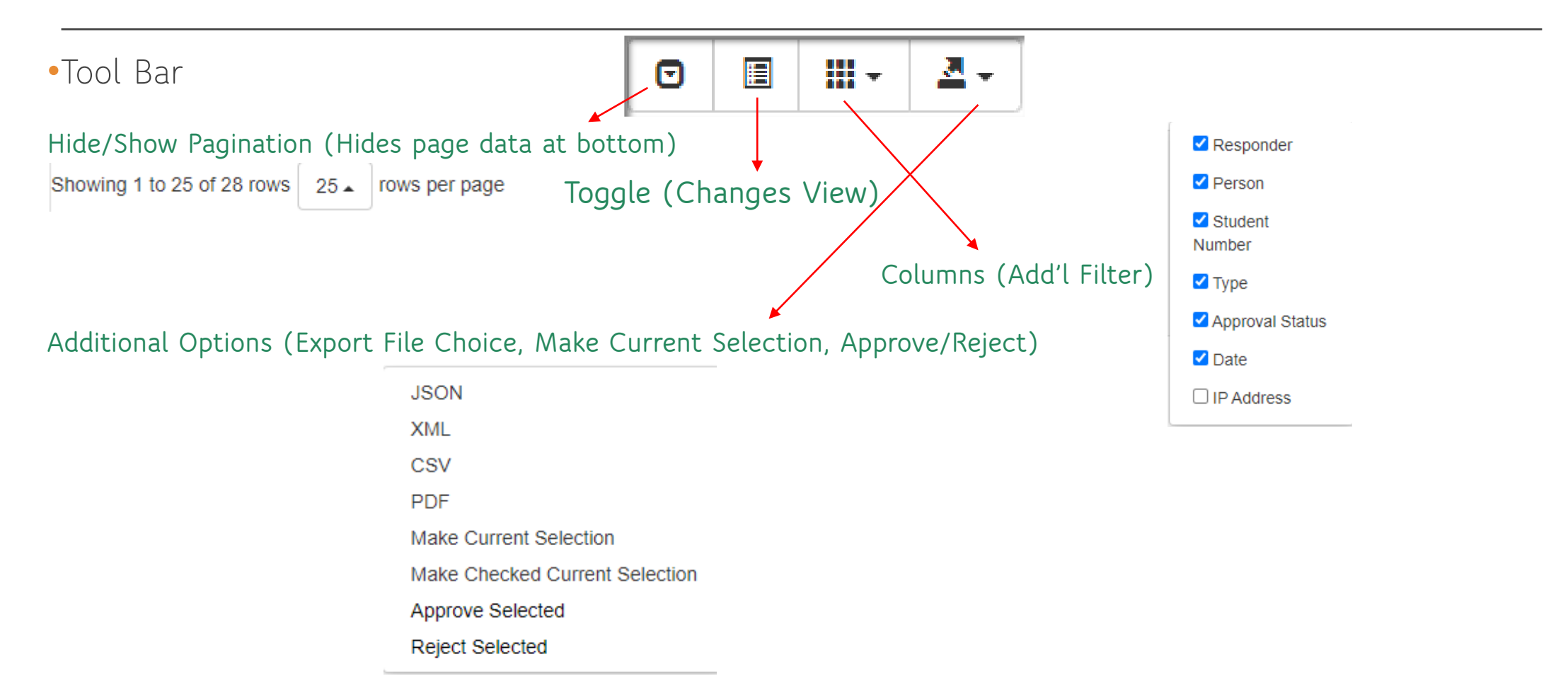

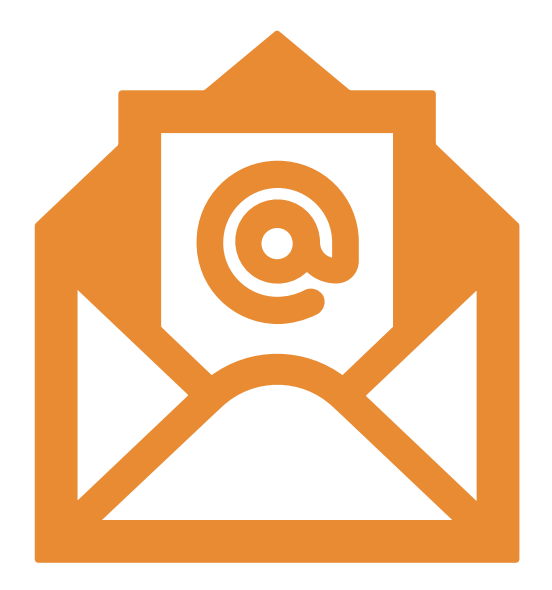

# help@canteytech.com